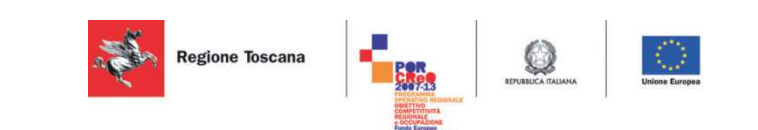

# **Rapporto dei test della SCE, sottosistema validato Deliverable 3.20.2**

Versione 0.3 Data 30/06/2014

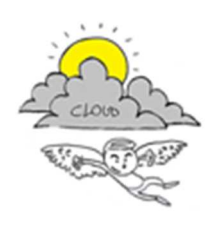

Progetto iCaro La piattaforma cloud per l'accelerazione del business delle PMI toscane [CUP 6408.30122011.026000074]

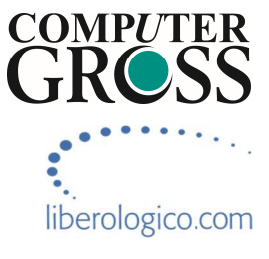

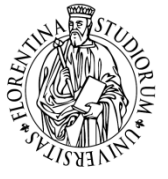

UNIVERSITÀ<br>Degli studi **FIRENZE DINFO DINTO**<br>DIPARTIMENTO DI<br>INGEGNERIA<br>DELL'INFORMAZIONE

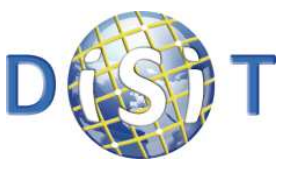

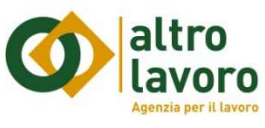

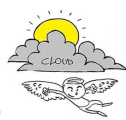

## **Informazioni sul documento**

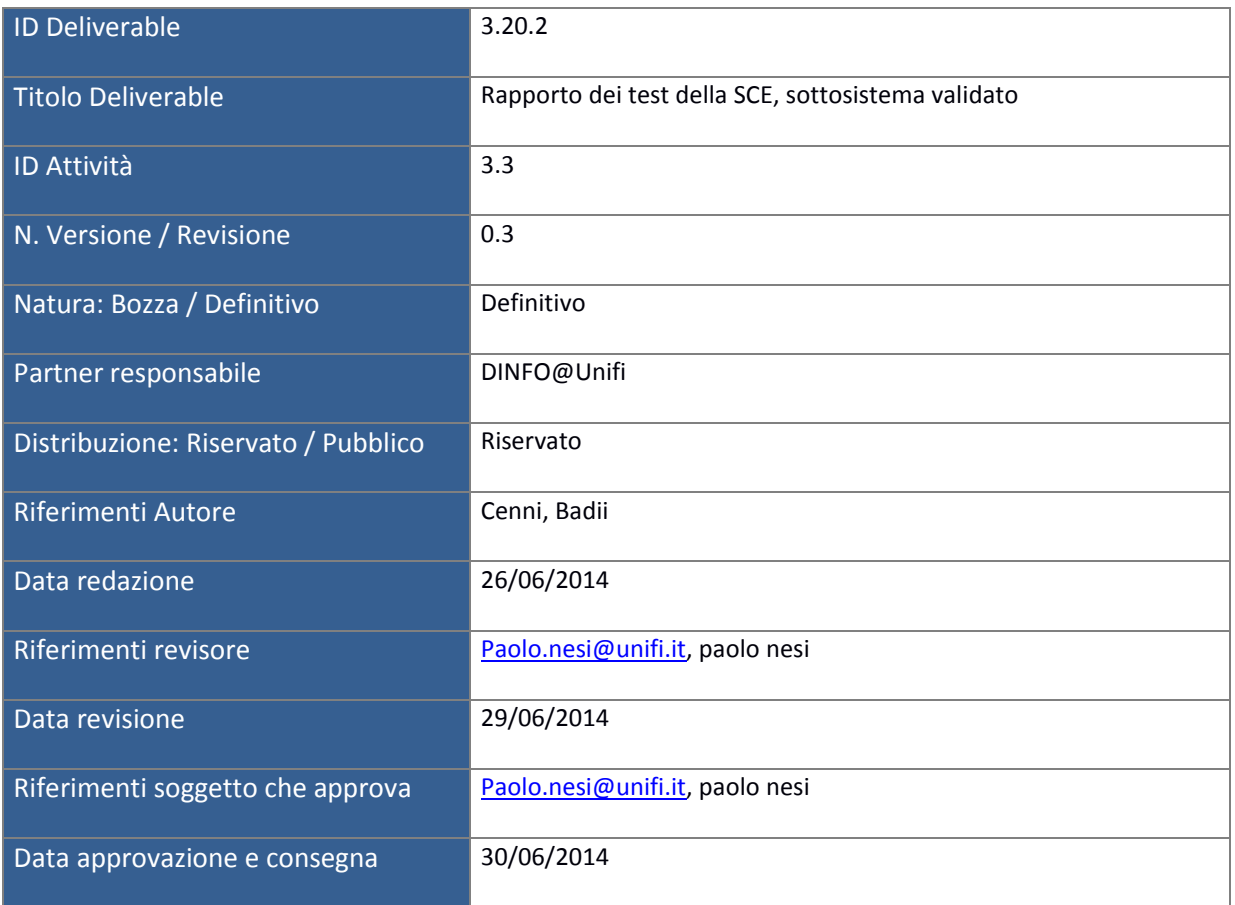

## **Controllo delle revisioni**

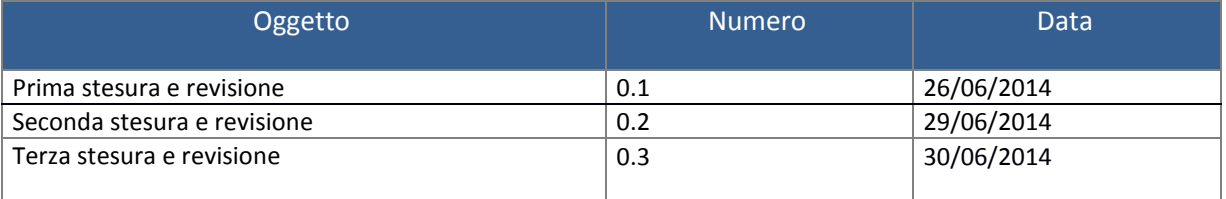

## **Nota di riservatezza**

Il presente documento sarà utilizzato esclusivamente ai fini del progetto ICARO, ha carattere riservato e non potrà quindi essere divulgato se non in seguito ad esplicita autorizzazione scritta da parte dell'ATS, salvo il caso in cui di richieste di ottemperare ad obblighi di legge o a richieste di pubbliche autorità.

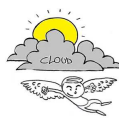

## **Indice**

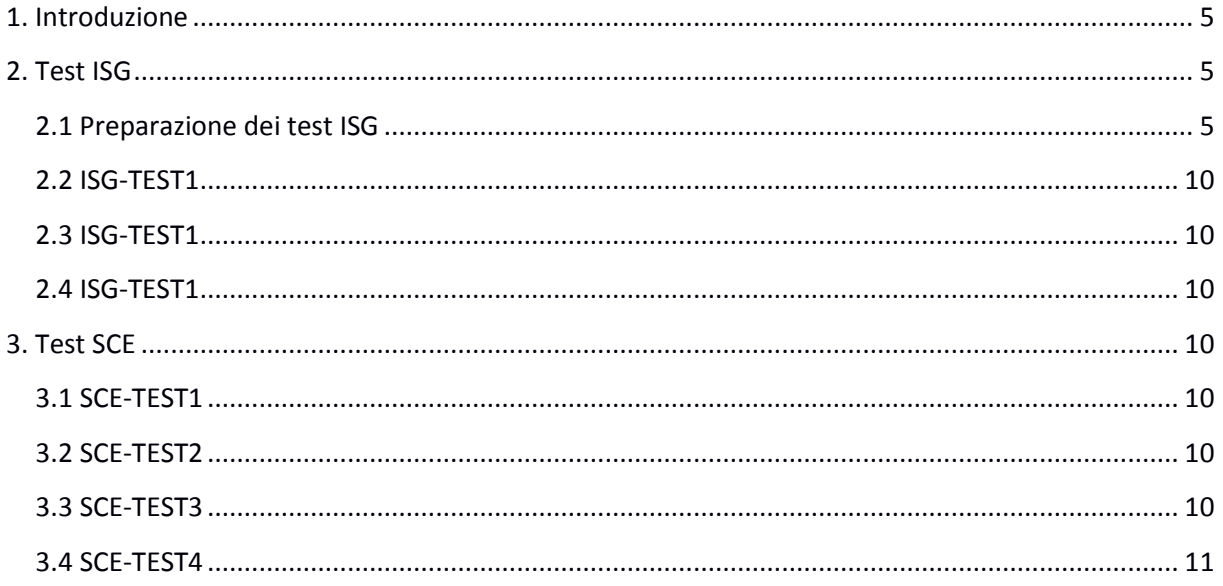

## **Indice Figure**

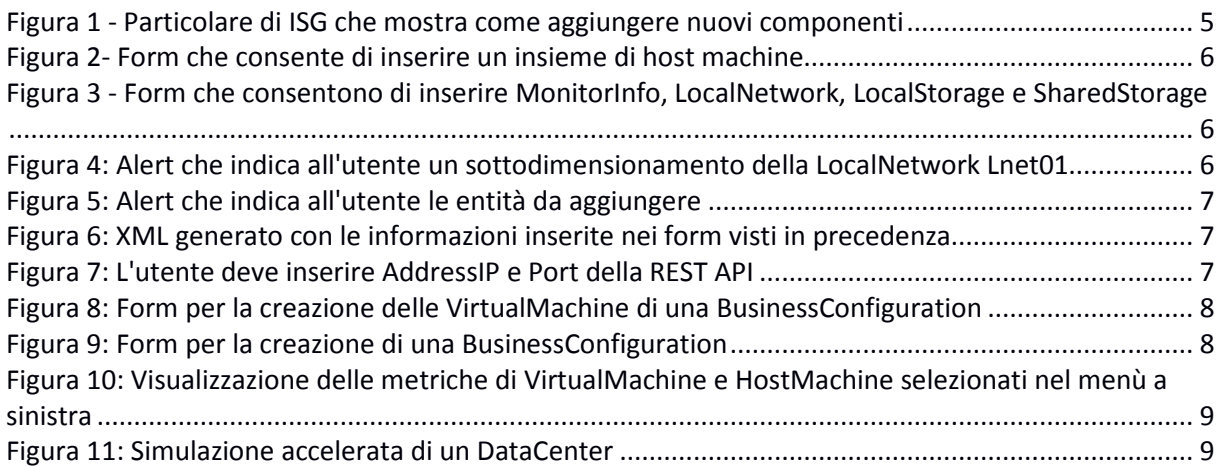

## **Legenda Acronimi e sigle**

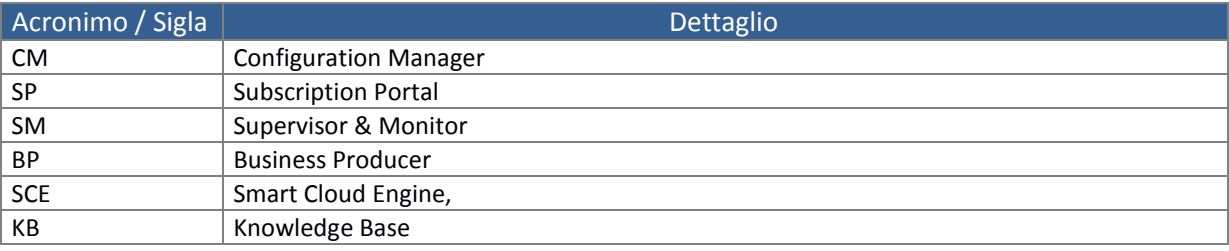

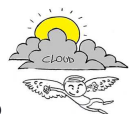

D3.20.2 – Rapporto dei test della SCE, sottosistema validato

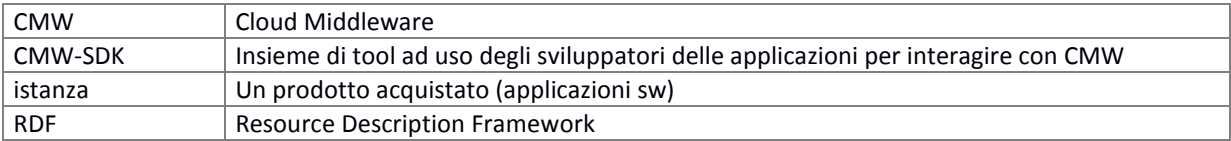

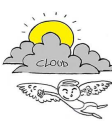

## **1. Introduzione**

Scopo del presente documento è quello di presentare lo stato dell'attività di test allo stato attuale dello sviluppo del sistema SCE (Smart Cloud Engine).

## **2. Test ISG**

In questa sezione sono riportati i test effettuati per il servizio di creazione, aggiornamento e cancellazione di un 'DataCenter' e di una 'BusinessConfiguration' come specificato nel D3.4.

### **2.1 Preparazione dei test ISG**

Per effettuare i test sui servizi di creazione, aggiornamento e cancellazione di un 'DataCenter' e 'BusinessConfiguration, si è ritenuto necessario creare un'applicazione web ISG (IcaroSimulationGenerator) che consentisse di generare un file RDF/XML contenente la descrizione di un 'DataCenter' o di una 'BusinessConfiguration' generato appositamente per i test del sistema SCE.

Attraverso ISG è possibile scegliere se generare un 'DataCenter' o una 'BusinessConfiguration'. Se si sceglie di generare un nuovo 'DataCenter', viene mostrato a video un form sul quale è possibile creare il 'DataCenter' con il numero desiderato di HostMachine, Router, Firewall ed External Storage senza dover generare manualmente l'XML di ogni singolo componente.

| Create a Data Center                                                 |            | Clear                                                     |  |
|----------------------------------------------------------------------|------------|-----------------------------------------------------------|--|
| $Add -$                                                              | Create XML |                                                           |  |
| <b>Host Machine</b><br><b>External Storage</b><br>Firewall<br>Router |            | ate XML button you must:<br><b>#Machine to DataCenter</b> |  |
| urn:cloudicaro:DataCenter:                                           |            | <b>TEST-012</b>                                           |  |
| hasName                                                              |            | Data Center Test-012                                      |  |
| hasidentifier                                                        | DTC012     |                                                           |  |

 **Figura 1 - Particolare di ISG che mostra come aggiungere nuovi componenti** 

Una volta inserite le proprietà relative al 'DataCenter' è possibile decidere quale componente aggiungere a tale 'DataCenter' (vedi Figura 1).

Se si sceglie di aggiungere alcune HostMachine al 'DataCenter' apparirà il form che possiamo vedere in Figura 2.

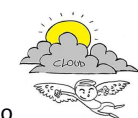

D3.20.2 – Rapporto dei test della SCE, sottosistema validato

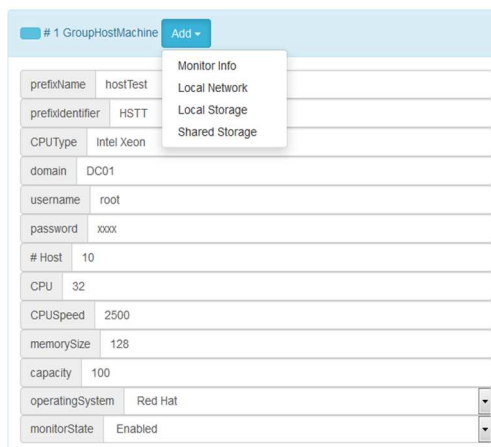

#### **Figura 2- Form che consente di inserire un insieme di host machine**

All'interno di tale form possiamo definire delle HostMachine che avrannò lo stesso prefisso per il *name* e per l'*identifier* e le stesse caratteristiche inserite nei campi successivi. In questo modo, per esempio, è possibile realizzare un DataCenter con 1000 HostMachine semplicemente inserendo i dati

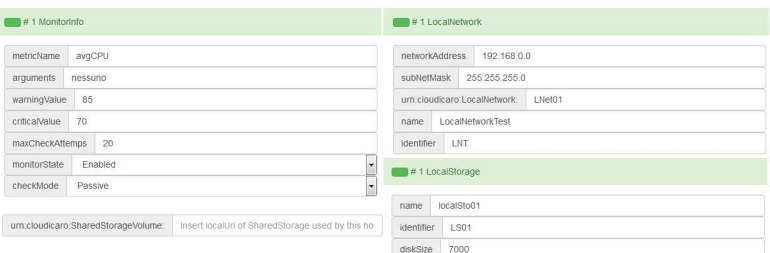

di una singola HostMachine e ISG si occuperà di generare il file RDF/XML finale.

**Figura 3 - Form che consentono di inserire MonitorInfo, LocalNetwork, LocalStorage e SharedStorage** 

#### **associati ad una HostMachine**

Possiamo, inoltre, aggiungere ad ognuna delle HostMachine generate un numero variabile di MonitorInfo, LocalNetwork, LocalStorage o SharedStorage, attraverso i form che si possono vedere in Figura 3.

Dato che su una LocalNetwork si possono trovare anche ExternalStorage, Router o Firewall, ISG si occuperà di generare gli indirizzi IP delle HostMachine e degli altri componenti in modo tale da non avere conflitti e controllerà che le reti inserite non siano sottodimensionate rispetto al numero di

**Exception!** The Local Network urn:cloudicaro:LocalNetwork:LNet01 is too little for the hosts connected in it.

indirizzi IP da generare per i componenti appartenenti a tali reti (Figura 4).

**Figura 4: Alert che indica all'utente un sottodimensionamento della LocalNetwork Lnet01** 

D3.20.2 – Rapporto dei test della SCE, sottosistema validato

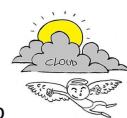

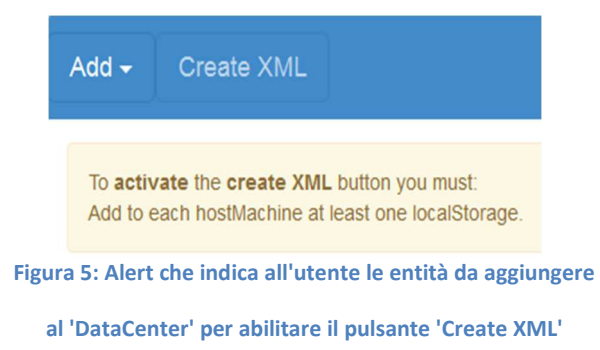

Tramite un alert (Figura 5) viene notificato all'utente quali siano le entità da creare in modo tale da abilitare il pulsante che consente di generare il file XML conforme allo schema XSD.

Inseriti i dati richiesti, il pulsante viene abilitato ed è possibile generare il file XML del 'DataCenter' appena creato (Figura 6).

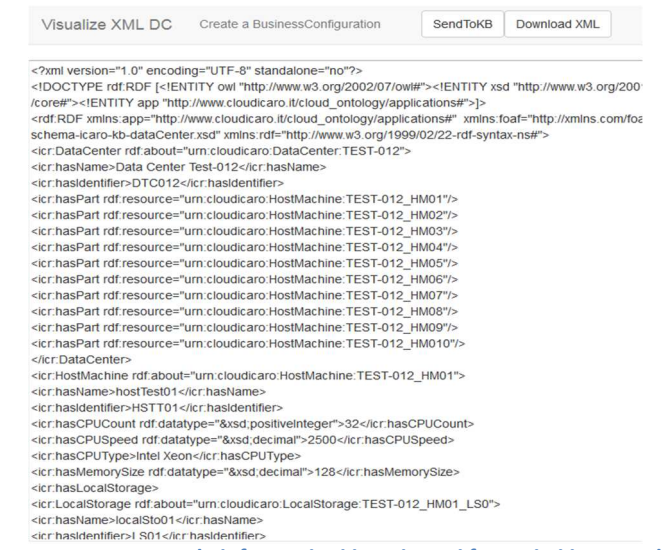

**Figura 6: XML generato con le informazioni inserite nei form visti in precedenza** 

Questo file XML, utilizzando i pulsanti nella barra in alto, può essere scaricato sul computer dell'utente che lo ha generato oppure inviato alla KB. Se si desidera inviarlo alla KB l'utente dovrà inserire l'indirizzo IP e la porta della REST API che fa da interfaccia alla KB (Figura 7).

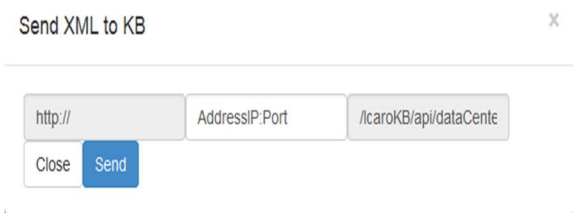

**Figura 7: L'utente deve inserire AddressIP e Port della REST API** 

Inserito il nuovo 'DataCenter' all'interno della KB è possibile creare su di esso una 'BusinessConfiguration', cliccando sul link 'Create a Business Configuration' visibile in alto nella Figura

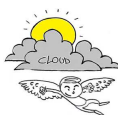

6. Oltre a creare una 'BusinessConfiguration' su un 'DataCenter' appena generato è possibile crearne una su un 'DataCenter' già esistente nella KB.

Se si decide di creare una nuova 'BusinessConfiguration', in entrambi i casi appena menzionati, dovremo creare inizialmente le 'VirtualMachine' che faranno parte della 'BusinessConfiguration' e sulle quali si potranno inserire gli 'IcaroService'. Come per le 'HostMachine' la creazione delle VirtualMachine può essere fatta attraverso un form semplice e intuitivo (Figura 8). Negli ultimi due campi del form è possibile scegliere l'HostMachine di cui fa parte la VirtualMachine e in quale Storage deve essere posizionata (gli Storage selezionabili sono quelli accessibili dall'HostMachine

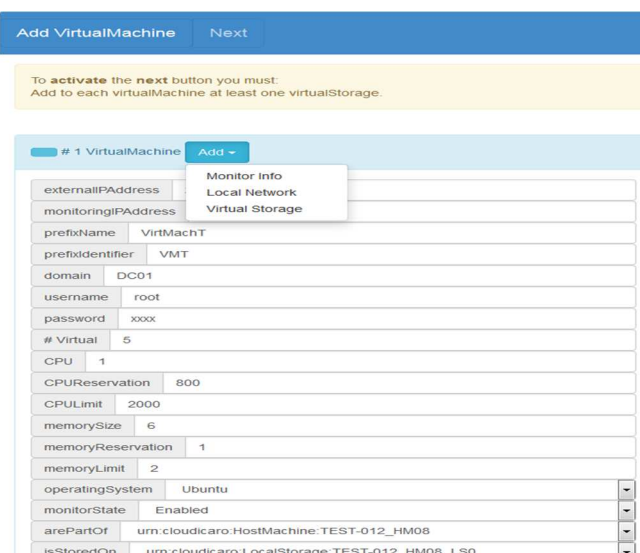

scelta).

#### **Figura 8: Form per la creazione delle VirtualMachine di una BusinessConfiguration**

Create le VirtualMachine previste dalla nuova "BusinessConfiguration" possiamo creare quest'ultima attraverso un nuovo form, aggiungendole un Creatore, uno SLA e un numero variabile di

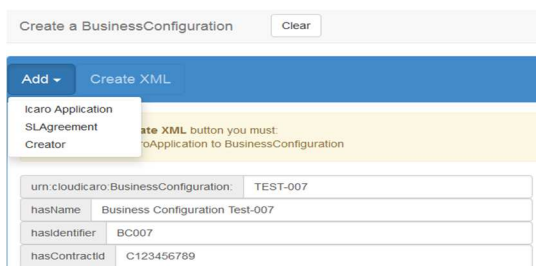

IcaroApplication (Figura 9).

#### **Figura 9: Form per la creazione di una BusinessConfiguration**

Come nel caso della creazione di un DataCenter, anche per la creazione di una BusinessConfiguration viene indicato all'utente, tramite un alert, quali siano le entità da aggiungere alla BusinessConfiguration in modo tale da abilitare il pulsante per la generazione dell'XML. Un volta

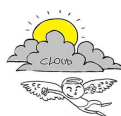

generato l'XML possiamo scegliere, anche in questo caso, se scaricare il file creato o inviarlo alla KB, come visto in precedenza per l'XML di un DataCenter.

Una volta inseriti all'interno della KB il DataCenter e le BusinessConfiguration sulle quali si desidera eseguire i test, cercheremo di realizzare delle interrogazioni sulla KB che ci consentano di rilevare situazione critiche per l'operatività del Cloud.

Per controllare se le situazioni critiche rilevate dallo SCE lo siano veramente, si ha bisogno di uno strumento che renda analizzabili i dati contenuti nella KB relativi alle metriche misurate sulle VirtualMachine e sulle HostMachine. Per tale motivo si è inserito nell'applicazione ISG un tools

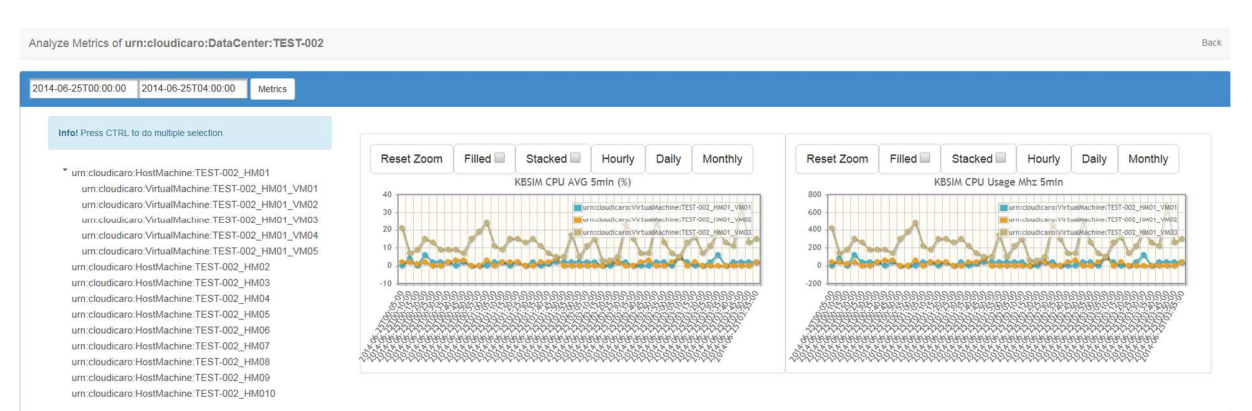

capace di visualizzare i grafici delle metriche di una o più VirtualMachine o HostMachine (Figura 10).

#### **Figura 10: Visualizzazione delle metriche di VirtualMachine e HostMachine selezionati nel menù a sinistra**

Infine, data la scarsità di dati relativi al carico di CPU, Memoria e Storage di Cloud privati o pubblici, è stato necessario creare un ulteriore tool da aggiungere all'applicazione ISG. Questo tool per il momento utilizza dei dati provenienti dal progetto PlanetLab (http://www.planet-lab.org), relativi al carico di CPU degli Host coinvolti nel progetto, per generare una simulazione delle metriche dei DataCenter contenuti nella KB. Questa simulazione al momento viene generata in modalità "accelerata" prendendo i dati del progetto PlanetLab in modo random e associandoli alle VirtualMachine di un determinato DataCenter (Figura 11). I carichi delle HostMachine vengono

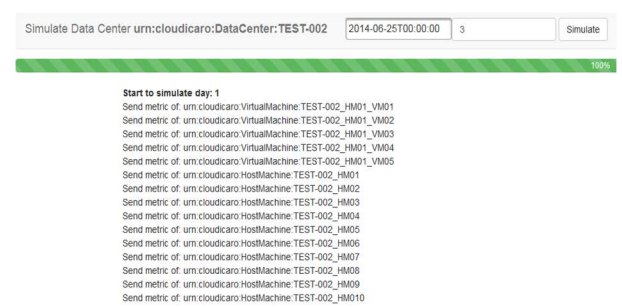

calcolati sulla base delle VirtualMachine associate.

#### **Figura 11: Simulazione accelerata di un DataCenter**

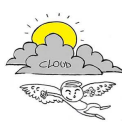

### **2.2 ISG-TEST1**

- **2.3 ISG-TEST1**
- **2.4 ISG-TEST1**

## **3. Test SCE**

In questa sezione sono riportati i test effettuati per il servizio di creazione, aggiornamento e cancellazione dei job nello SCE.

### **3.1 SCE-TEST1**

In questo test viene verificato l'inserimento di un nuovo job:

- 1. viene cancellato il job eventualmente presente precedentemente cliccando sull'icona "Delete Job" a fianco del job di interesse, nella pagina generale dello stato http://.../sce/index.php;
- 2. viene aggiunto un nuovo job tramite il form di creazione presente all'indirizzo http://.../sce/newJob.php;
- 3. Vengono acquisiti i dati del job cliccando sull'icona "Edit Job" a fianco del job di interesse, nella pagina generale dello stato http://.../sce/index.php;
- 4. Viene verificato che i dati visualizzati corrispondano con quelli inseriti.

**Il test ha dato esito positivo.** 

### **3.2 SCE-TEST2**

In questo test viene verificato il fallimento dell'inserimento dovuto a creazione di un job con identificativo già presente nel sistema:

- 1. viene fatta richiesta di aggiunta di un nuovo job tramite il form di creazione presente all'indirizzo http://.../sce/newJob.php;
- 2. vengono specificati job name e job group già assegnati ad un altro job nel sistema;
- 3. viene verificato che la richiesta fallisca cliccando sul pulsante "confirm"

Il risultato e' il seguente:

*Unable to store Job : 'processjobgroup1.processjobname1', because one already exists with this identification* 

### **Il test ha dato esito positivo.**

### **3.3 SCE-TEST3**

In questo test viene verificato l'aggiornamento di un job:

1. viene aggiornato un job già presente nel sistema cliccando sull'icona "Edit Job" a fianco del job di interesse, nella pagina generale dello stato http://.../sce/index.php;

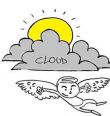

- 2. Vengono modificati i dati del job nel form;
- 3. Vengono confermate le modifiche tramite click del pulsante "confirm";

Viene verificato che i dati visualizzati corrispondano con quelli inseriti.

### **Il test ha dato esito positivo.**

### **3.4 SCE-TEST4**

In questo test viene verificata la cancellazione di un job:

- 1. viene cancellato il job presente nel sistema cliccando sull'icona "Delete Job" a fianco del job di interesse, nella pagina generale dello stato http://.../sce/index.php;
- 2. viene verificato che il job cancellato non sia più presente nella pagina di riepilogo dei job http://.../sce/jobs.php;

**Il test ha dato esito positivo.**